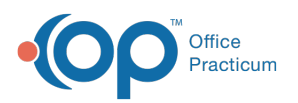

## NSS Meaningful Use: CHPL ID/EHR Certification ID

Last Modified on 06/29/2021 4:22 pm EDT

## Client Attestations

For a client to successfully attest to their state Medicaid agency in the EHR Incentive Program they must generate a valid Certification ID. To do so they must navigate to **ONC's Certified Health IT Product List (CHPL)**.

Certain partner products must be added to generate the Cert ID.

- NextStep version 10
- DrFirst Rcopia version 3
- Dynamic Health IT Connect EHR version 3
- Dynamic Health IT CQMsolutions Version 5.0

**Note**: Version numbers may change as applications are updated.

- 1. Click **here** to access the web page for the CHPL/MU Certification numbers.
- 2. In the search field, type**NextStep.** NextStep Solutions is displayed with the CHPL ID.

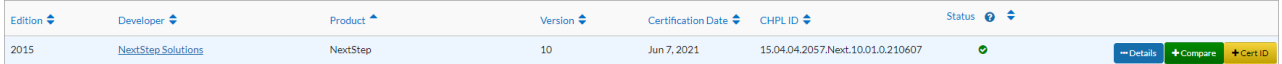

3. Click the **+Cert ID** button. The CMS ID Creator window is displayed with NextStep listed.

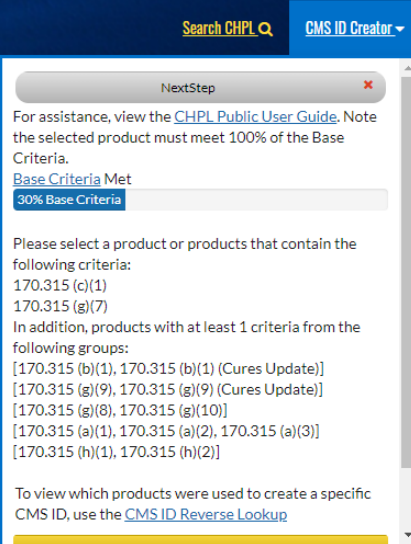

- 4. Add each partner product (DrFirst Rcopia Version 3, Dynamic Health IT Connect EHR Version 3, Dynamic Health IT CQMsolutions Version 5.0) one at a time.
	- a. Enter a Product in the Search field.
	- b. Click the **+Cert ID** button.
	- c. Repeat the above steps for all Products.
- 5. Once all Products are entered and the Base Criteria Met is 100%, click the**Get 2015 EHR Certification ID**button.

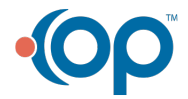

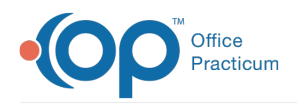

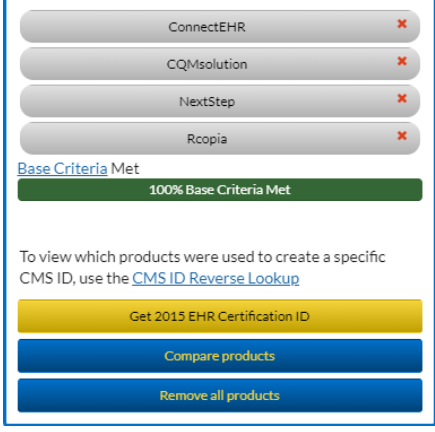

6. The CMS EHR Certificate ID is displayed.

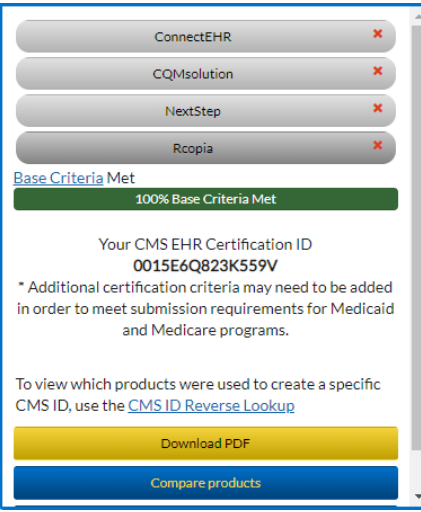

7. To save, click the **Download PDF** button and keep this documentation with all other documentation used for attestation.

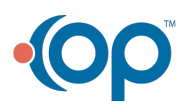